# **Create a self-signed digital ID**

Sensitive transactions between businesses generally require an ID from a certificate authority rather than a self-signed one.

- 1. In Acrobat, click the **Edit** menu and choose **Preferences** > **Signatures**.
- 2. On the right, click **More** for **Identities & Trusted Certificates**.
- 3. Select **Digital IDs** on the left, and then click the **Add ID** button .

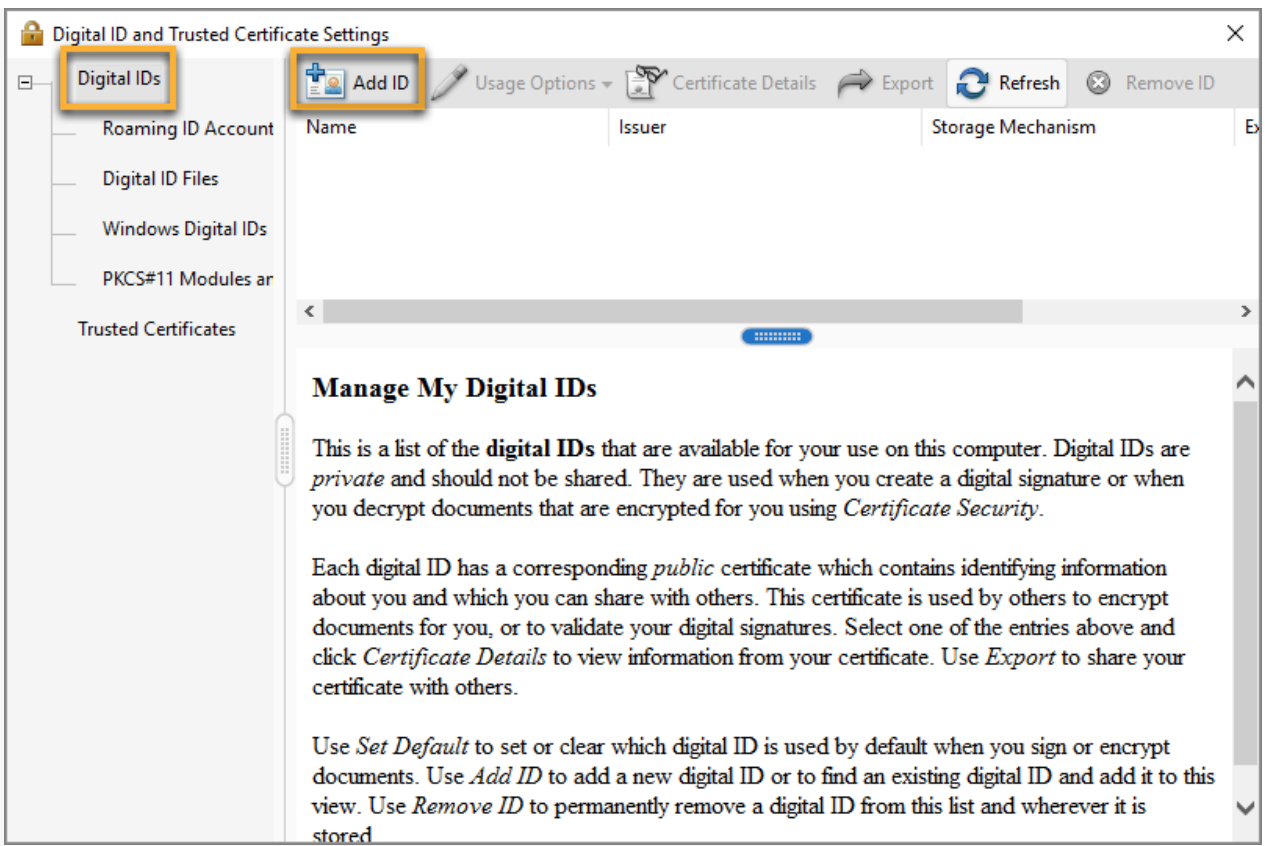

4. Select the option **A New Digital ID I Want To Create Now**, and click **Next**.

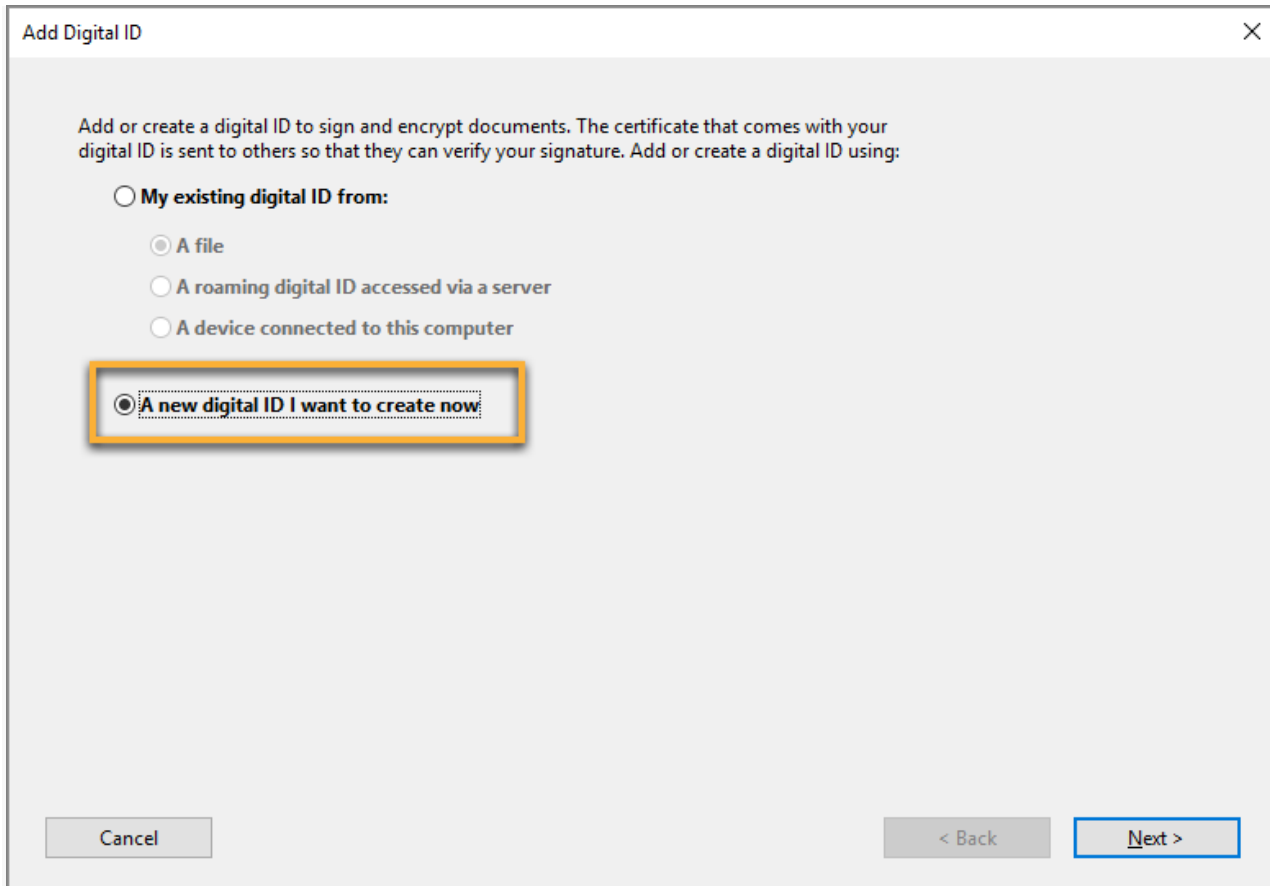

5. Specify where to store the digital ID, and click **Next**.

### **New PKCS#12 Digital ID File**

Stores the digital ID information in a file, which has the extension .pfx in Windows and .p12 in **Mac OS**. You can use the files interchangeably between operating systems. If you move a file from one operating system to another, Acrobat still recognizes it.

## **Windows Certificate Store (Windows only)**

Stores the digital ID to a common location from where other Windows applications can also retrieve it.

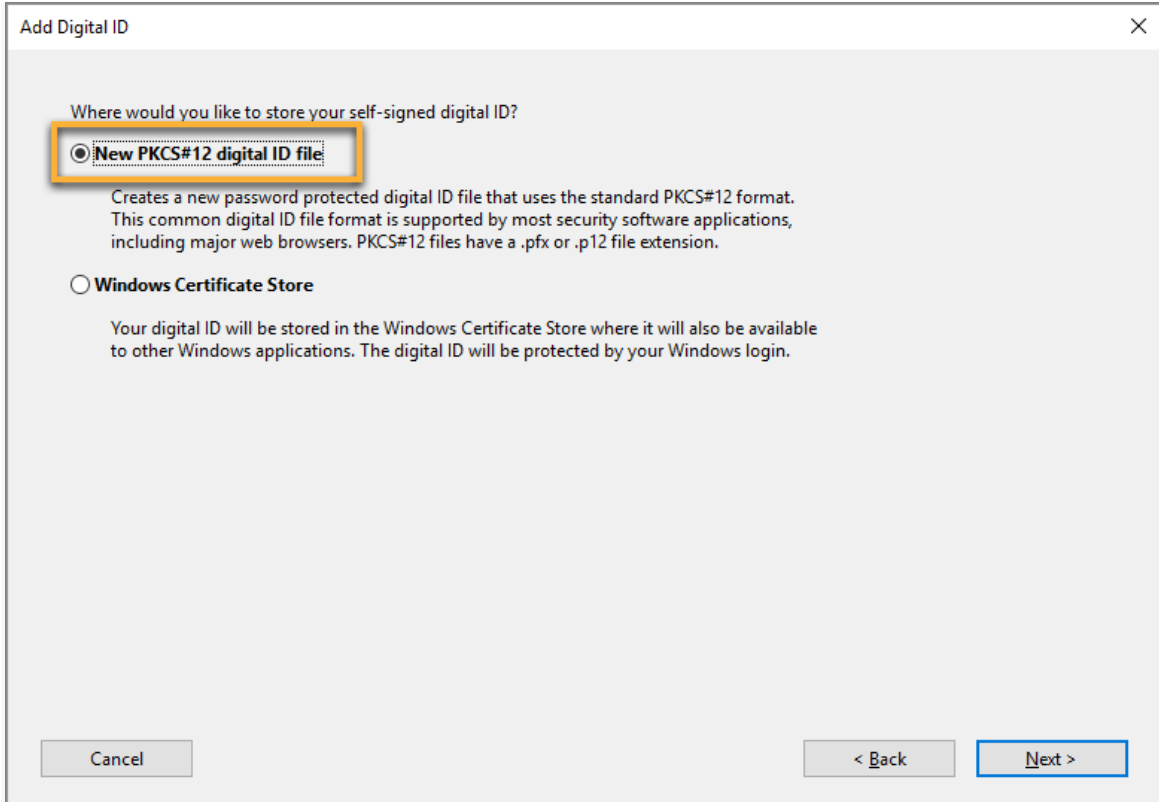

- 6. Do the following:
	- 1. Type a name, email address, and other personal information for your digital ID. When you certify or sign a document, the name appears in the Signatures panel and in the Signature field.
	- 2. Choose an option from the **Key Algorithm** menu. The 2048-bit RSA option offers more security than 1024-bit RSA, but 1024-bit RSA is more universally compatible.
	- 3. From the **Use Digital ID For** menu, choose whether you want to use the digital ID for signatures, data encryption, or both.
	- 4. Click **Next**.

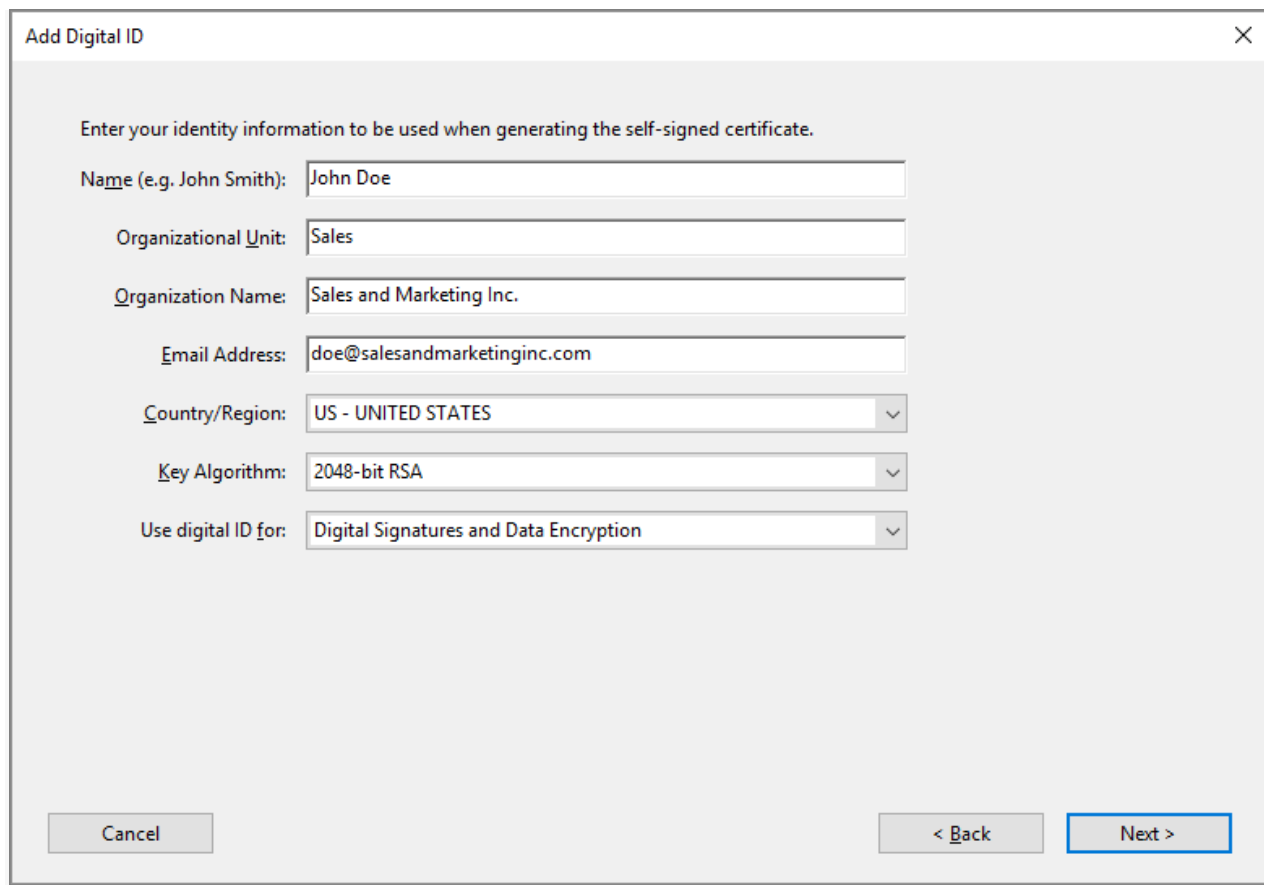

- 7. Do the following:
	- 1. Type a password for the digital ID file. For each keystroke, the password strength meter evaluates your password and indicates the password strength using color patterns. Reconfirm your password.
	- 2. The digital ID file is stored at the default location as shown in the **File Name** field. If you want to save it somewhere else, click **Browse** and choose the location.
	- 3. Click **Finish**.

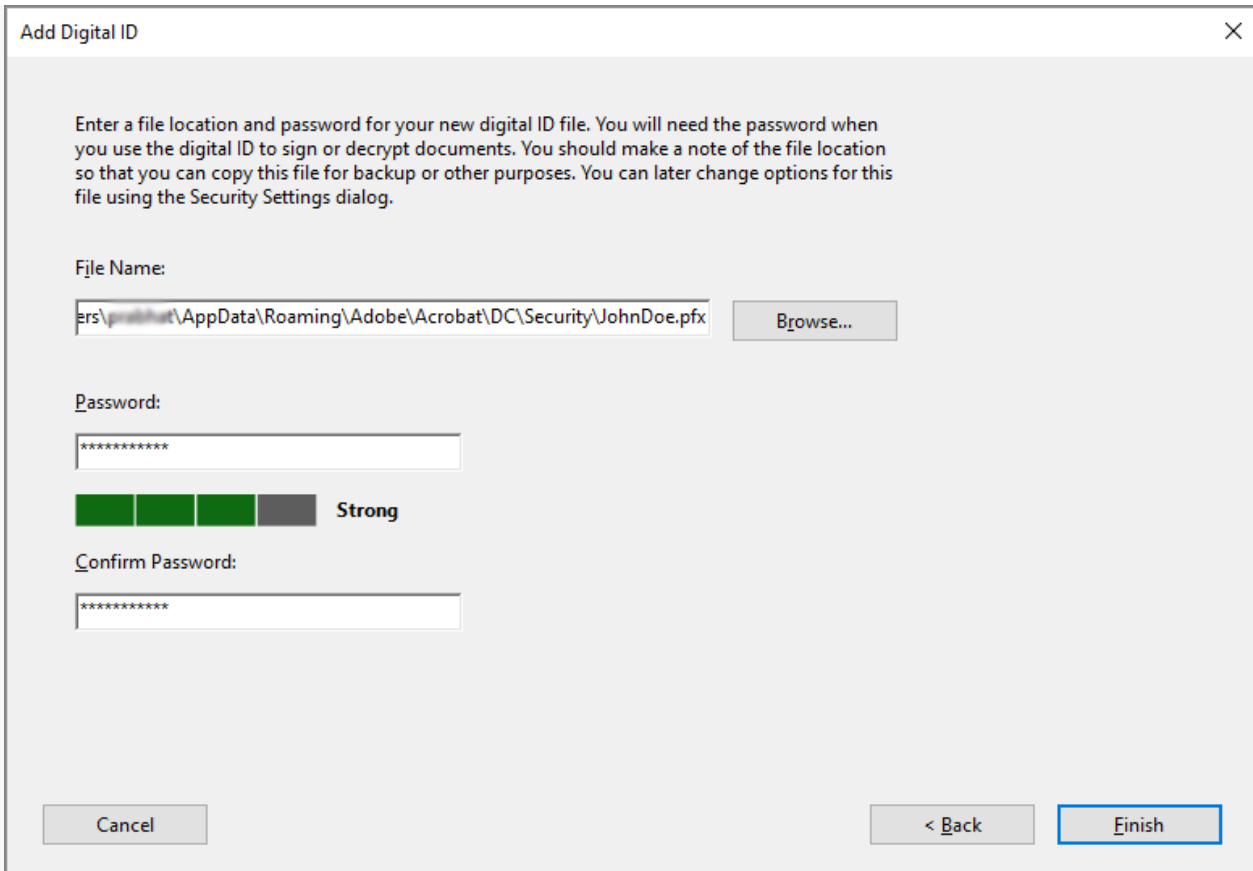

If a digital ID file with the same name exists, you're prompted to replace it. Click **OK** to replace, or browse and select a different location to store the file.

8. The ID is created. You can export and send your certificate file to contacts who can use it to validate your signature.

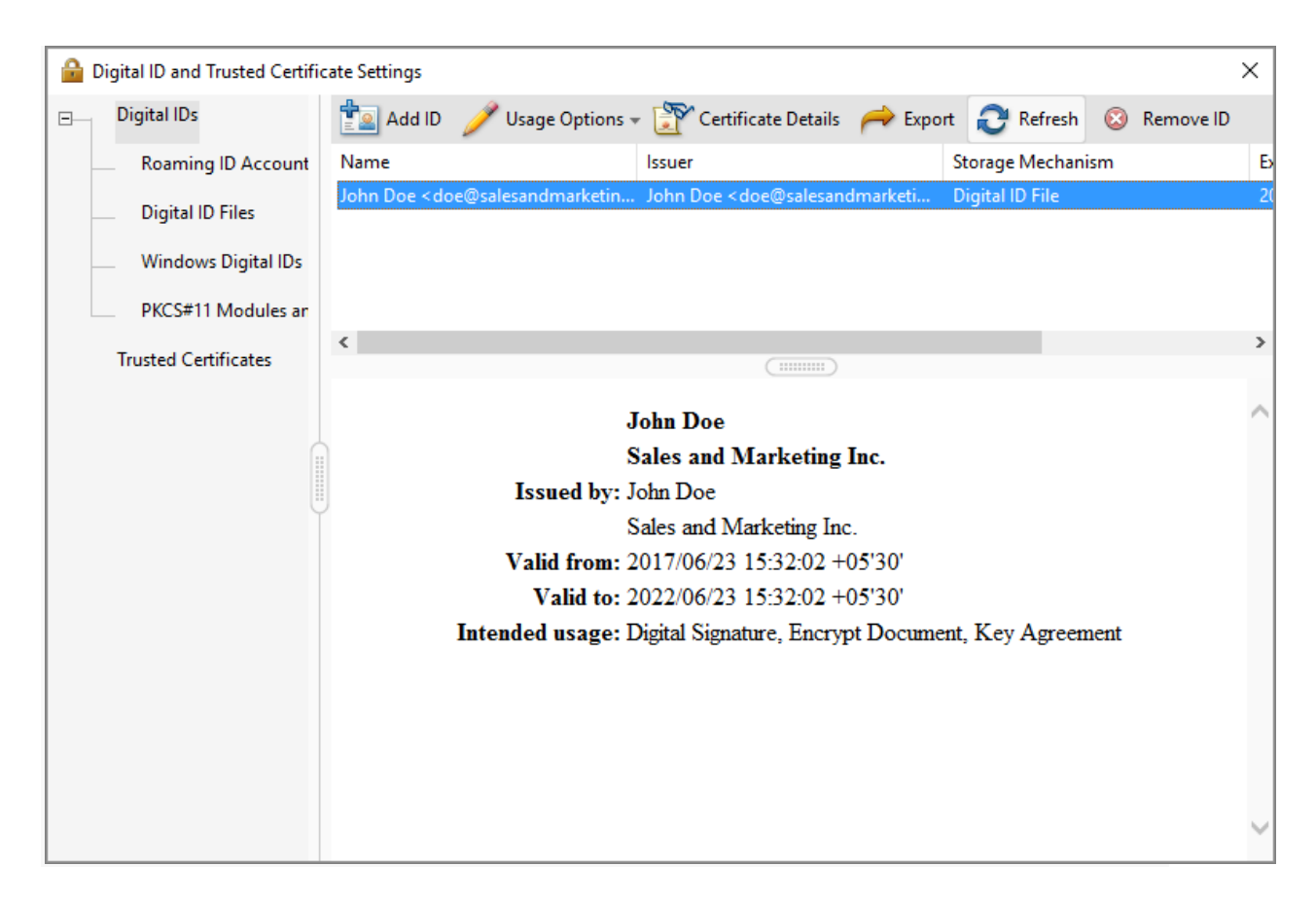

### **Note:**

Make a backup copy of your digital ID file. If your digital ID file is lost or corrupted, or if you forget your password, you cannot use that profile to add signatures.

# **Register a digital ID**

To use your digital ID, register your ID with Acrobat or Reader.

- 1. In Acrobat, click the **Edit** menu and choose **Preferences > Signatures**. In Identities & Trusted Certificates, and click **More**.
- 2. Select **Digital IDs** on the left.
- 3. Click the **Add ID** button .
- 4. Choose one of the following options:

### **A File**

Select this option if you obtained a digital ID as an electronic file. Follow the prompts to select the digital ID file, type your password, and add the digital ID to the list.

### **A Roaming Digital ID Stored On A Server**

Select this option to use a digital ID that's stored on a signing server. When prompted, type the server name and URL where the roaming ID is located.

## **A Device Connected To This Computer**

Select this option if you have a security token or hardware token connected to your computer.

5. Click **Next**, and follow the onscreen instructions to register your digital ID.